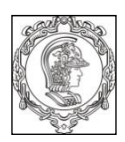

**ESCOLA POLITÉCNICA DA UNIVERSIDADE DE SÃO PAULO Departamento de Engenharia de Sistemas Eletrônicos - PSI - EPUSP**

# **PSI3031 - LABORATÓRIO DE ELETRICIDADE**

1

# **ANÁLISE DE FOURIER DE SINAIS ARBITRÁRIOS**

**Guia Experimental**

L.Q. Orsini, Denise Consonni Vitor Nascimento Leopoldo Yoshioka, Elisabete Galeazo

**Edição 2017**

## **Lista de Material**

1 gerador de funções HP 33120A 1 osciloscopio digital DSO-X-2000A 1 computador com interface GPIB e programa **Análise Espectral I** 1 microfone 1 alto-falante

## **Demonstração**

1 analisador de espectro Tektronix 2712 1 gerador de funções HP33120A

## **Análise espectral de sinais**

A aquisição e processamento dos sinais, cálculo da TDF, composição de tabela e gráficos, e armazenamento dos dados serão feitos através do programa **Análise Espectral I**, baseado no Lab $VIEW<sup>1</sup>$ .

O objetivo desta experiência será analisar os espectros de tres tipos de sinais. 1) sinais de duração ilimitada; 2) sinais de duração limitada (transitório) e 3) sinais acústicos.

## **1. Sinais de duração ilimitada**

1

Atenção: Neste item recomendamos que velocidade de varredura do osciloscópio seja ajustada para visualizar 5 ~6 períodos na tela.

**a) Sinal 1:** sinal senoidal de 1 kHz, 2Vpp, 1000 amostras, janela retangular, duração de 1 período.

No software de análise espectral, utilizando a função de controle do gerador de sinais siga os seguintes passos:

- selecione: sinal senoidal, freqüência de 1 kHz, e amplitude de 2 Vpp.
- após a seleção das características do sinal, ative "ENVIAR COMANDOS" e "SAIR".
- selecione um total de 1000 amostras, e acione a tecla de aquisição do sinal.

 $1$ Labview – ferramenta de programação gráfica da National Instruments muito utilizada no desenvolvimento de aplicações de aquisição e processamento de dados de sistemas de medição, monitoramento e controle.

- observe a forma de onda transferida à tela do computador, e posicione os cursores cuidadosamente, de forma a selecionar exatamente um período do sinal (dentro da precisão da amostragem).
- com a janela retangular especifique 10 raias e acione a tecla da Análise de Fourier.
- observe os resultados da análise quanto ao módulo e fase do espectro.
- anote e calcule se for necessário os valores solicitados na **Tabela 1** do relatório da experiência.
- varie a posição dos cursores, sempre tomando um período completo do sinal, e observe como varia a fase da componente fundamental do espectro.

**b) Sinal 2:** sinal senoidal de 1 kHz, 2Vpp, 2000 amostras, janela retangular, duração de 1 período.

- selecione agora um total de 2000 amostras, e
- repita os procedimentos de aquisição e análise do sinal senoidal, com janela retangular de duração igual a um período.
- Anote na **Tabela 2** os valores dos parâmetros listados no item a).
- Repita os cálculos do item a).

## **Perguntas: Avaliação dos resultados de análise espectral dos Sinais 1 e 2:**

- i. Quais os efeitos observados ao se aumentar o número de amostras do sinal a ser analisado?
- ii. Dado um número N de amostras entre os cursores, qual é o número de raias (espectros) calculados pela TDF ? Qual é o número de raias que efetivamente pode ser usado? Explique.
- iii. Qual é o efeito, sobre o espectro obtido para o sinal (módulo e fase), ao se deslocar a janela de aquisição mudando-se a posição dos cursores e mantendo sempre um período completo entre eles ?

**c) Sinal 3:** sinal senoidal de 1 kHz, 2Vpp, 2000 amostras, janela retangular, duração de 2 e 3 períodos.

- Mantendo o número de amostras em 2000, faça a aquisição e análise do sinal senoidal contínuo, delimitando 2 e depois 3 períodos exatos do sinal, entre os cursores.
- Em ambos casos utilize a mesma base de tempo no osciloscópio.
- Observe o que ocorre nos gráficos do espectro do sinal.
- Anote os parâmetros na **Tabela 3** do relatório e repita os cálculos do item a) para cada caso.
- Visualize a "tabela de resultados" (primeiras 20 harmônicas).
- Não se esqueça de clicar na tecla "SAIR" após cada um dos procedimentos ( se você não usar esta tecla, o programa poderá "travar" ).

## **d) Observação do Efeito do Vazamento:**

- Para observar os efeitos do erro de vazamento espectro de sinais contínuos, você deverá agora posicionar os cursores do programa **Análise Espectral**, de modo a selecionar aproximadamente 3,5 períodos do sinal senoidal.
- Realize a análise de Fourier e observe os resultados.
- Qual é o efeito do vazamento ? Explique o efeito cerca neste caso.

## **e) Observação do Efeito das Janelas:**

- Para as mesmas condições, aplique agora uma das janelas disponíveis no programa sobre o sinal (use uma janela diferente da retangular e não flattop).
- Realize a análise espectral e observe os resultados.
- Interprete os resultados.

## **f) Observação do Efeito do aumento do número de períodos:**

- Agora, aumente para aproximadamente 12,5 períodos do sinal senoidal, o trecho delimitado pelos cursores.
- Faça a análise espectral : **sem janela** (janela retangular), e com a mesma janela utilizada no item **e**.

## **g) Medição de amplitude**

- Varie o número de raias para poder observar melhor o espectro.
- Repita a análise usando também a **janela flattop**.

## **2. Sinais de duração limitada (Transitórios)**

Utilizando trens de onda senoidais, verifique como se faz para realizar a seguintes operações:

- variar a freqüência da senóide dos bursts
- variar a taxa de repetição dos *bursts* (*burst rate*)
- variar o número de ciclos senoidais dos *bursts*
- variar a fase dos *bursts* (*burst phase*).

Note que a sincronização do osciloscópio neste caso depende da relação entre a freqüência da onda e do período do *burst*. Para visualizar melhor o sinal, use o **sincronismo externo** do osciloscópio

Nesta experiência, os sinais "transitórios" serão representados pelos sinais do tipo *burst*. Os resultados obtidos com a análise espectral através da TDF deverão ser interpretados com base nos espectros teóricos que deverão ser calculados para cada um dos sinais analisados. Neste processo, levar em conta: o teorema da convolução, o caráter discreto e periódico da TDF, os efeitos do janelamento e da amostragem do sinal para possibilitar a análise espectral por TDF.

## **a) Sinal 4**: pulso retangular, largura 0,5ms e amplitude de 2V

Realize o procedimento a seguir:

- Configure o gerador de funções para obter um pulso retangular (como o da Figura 6 Introdução Teórica).
- Ajuste a largura igual a 0,5ms e amplitude igual a +2V, ativando o modo "BURST" do gerador (com forma de onda quadrada).
- Escolha os valores de freqüência e de burst rate convenientes.
- Para incluir o nível DC no sinal (para garantir a variação de amplitude de 0 a +2V) passe o gerador para o modo local (tecla *Shift/Local*) e ajuste o valor do *off-set*.
- Faça a aquisição com 2000 amostras e janela retangular.
- Realize a análise espectral.
- Interprete os resultados, de acordo com a teoria apresentada.

**b) Sinal 5**: um ciclo isolado de senóide, período de repetição de 100ms

Realize o procedimento a seguir:

- Coloque na tela do osciloscópio um sinal composto por um só ciclo (isolado) de senóide de 1kHz, com período de repetição de 10ms.
- Faça a aquisição com 2000 amostras.
- Certifique-se de que sua janela (retangular) de amostragem (intervalo entre os cursores) contém um período de 10ms, com o ciclo de senóide centralizado neste espaço.
- Acione a análise de Fourier, com 50 raias. Observe e interprete o espectro obtido
- Identifique a freqüência da harmônica de maior amplitude e os zeros do espectro.
- Armazene os dados e gráficos.
- Determine o espectro de um trem de ondas, constituído por 2 ciclos de senóide de 1kHz, com período de repetição de 10ms.
- Após a aquisição do sinal, posicione os cursores de forma a abranger somente um trem de ondas ( i.é. intervalo entre os cursores menor que 10 ms ), com início da janela (cursor zero) posicionado em  $t = 0$ , no gráfico da Figura 7.
- Realize a análise de Fourier. Varie o número de raias para observar melhor o espectro.
- Aumente o período de repetição dos bursts e a largura da janela retangular. Observe o espectro e interprete os resultados.
- Interprete os resultados comparativamente ao espectro teórico esperado.

## **3. Sinais Acústicos**

O objetivo desta é detectar um tom em meio ao ruído ambiente.

Realize o procedimento a seguir:

 Selecione no quadro de controle do gerador um sinal senoidal de frequência 1kHz, com amplitude de 2 Vpp.

- Aplique a saída do gerador ao alto-falante disponível. Observe que o tom emitido pelo altofalante soma-se ao ruído ambiente.
- Use o microfone para observar esta composição no osciloscópio.
- Procure condições de sinal/ruído tais que a presença do tom não seja identificável por inspeção visual da forma de onda no osciloscópio (se necessário, diminua a amplitude do sinal do gerador e aumente o ganho vertical do osciloscópio ).
- Faça a análise espectral do sinal ( utilizando as 2000 amostras totais).
- A presença do tom ficou mais evidente no espectro do sinal + ruído ? (Aumente o número de raias, até visualizar o tom no gráfico do espectro).
- Calcule a partir dos seus resultados a frequência do sinal "escondido" no ruído.

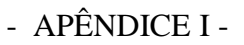

## **Características e Procedimentos para uso do Gerador de Funções HP33120A**

(Retirado do "User's Guide"- HP33120A Function Generator/ Arbitrary Waveform Generator - Hewlett Packard, 1996 )

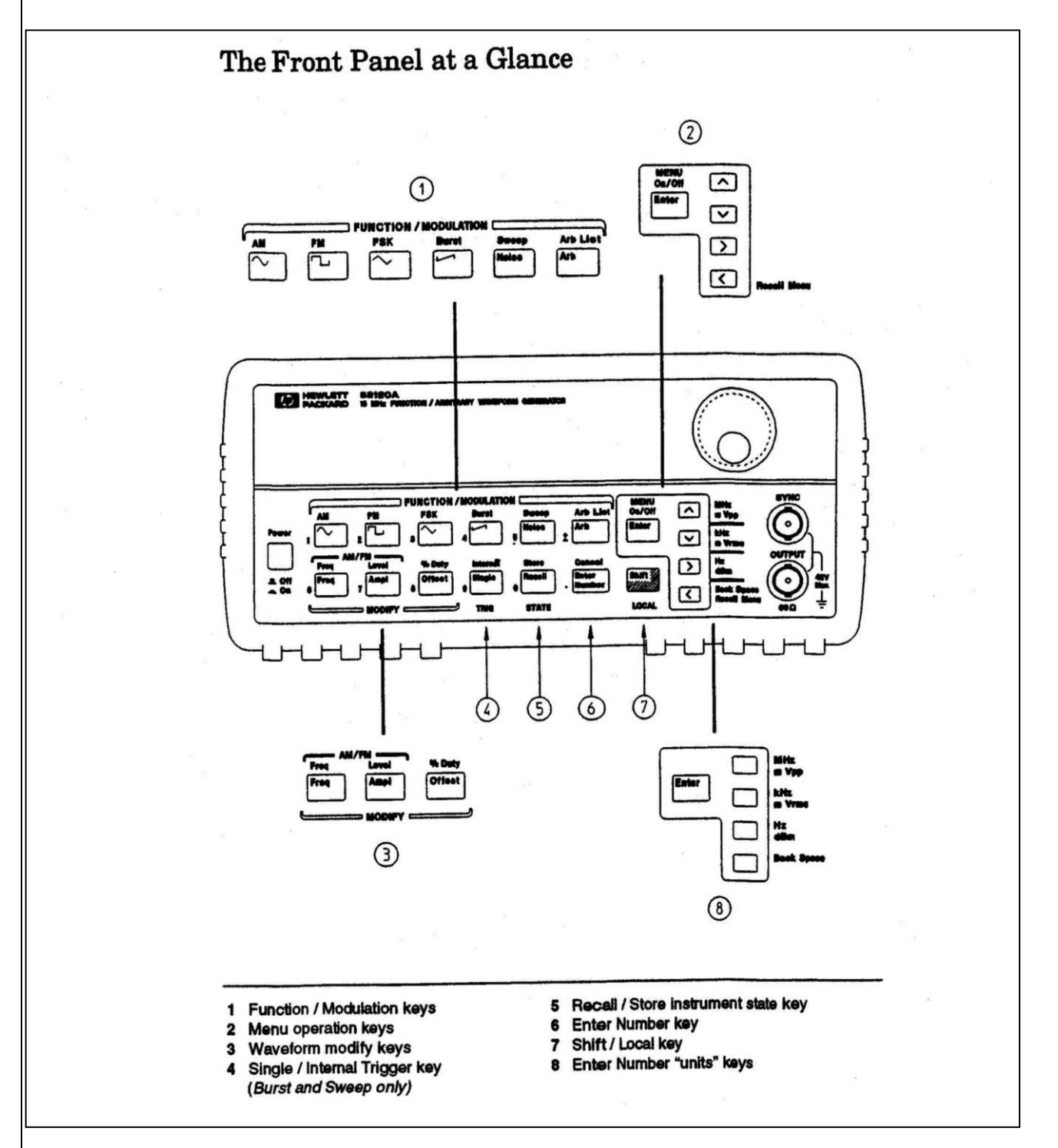

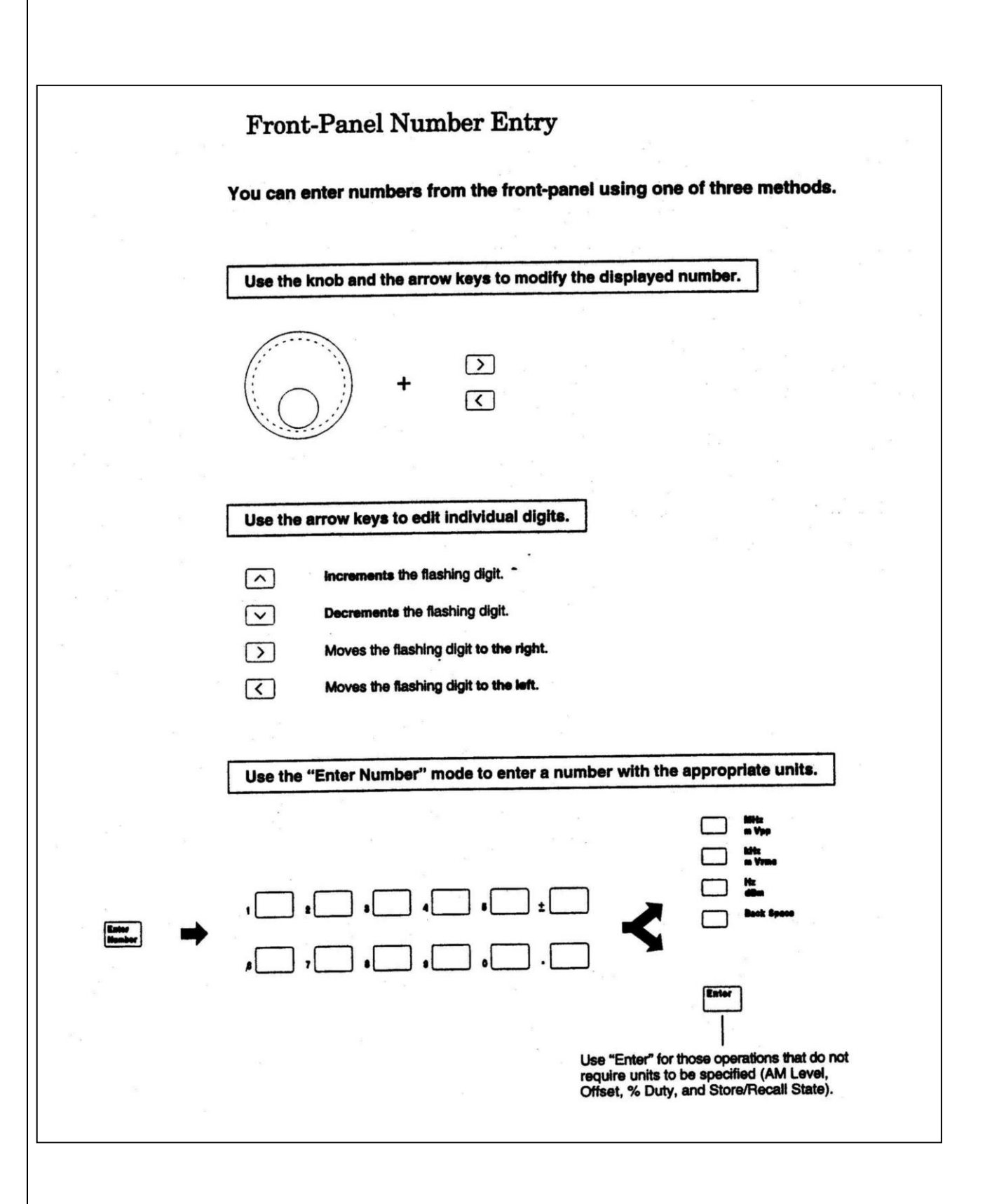

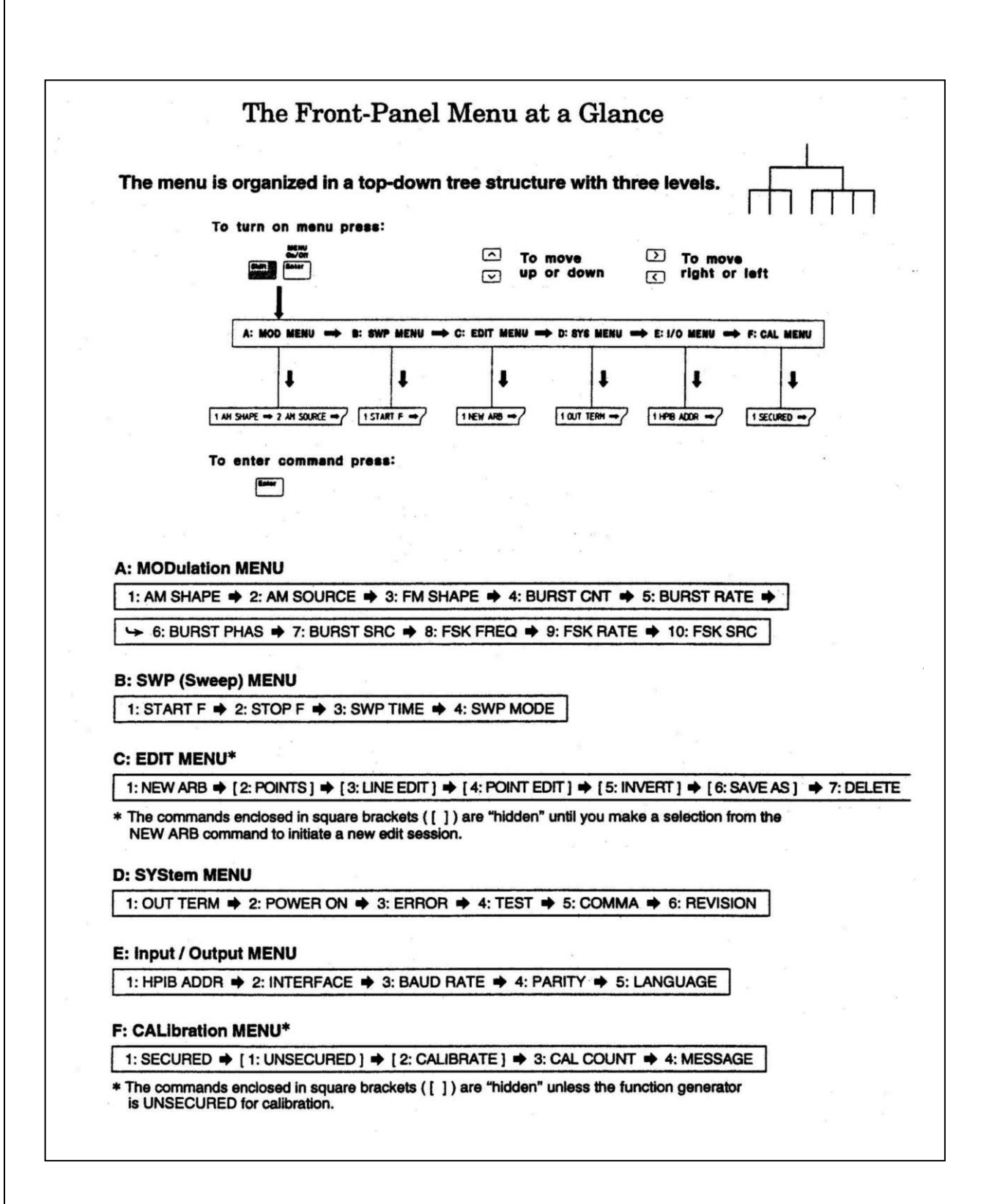

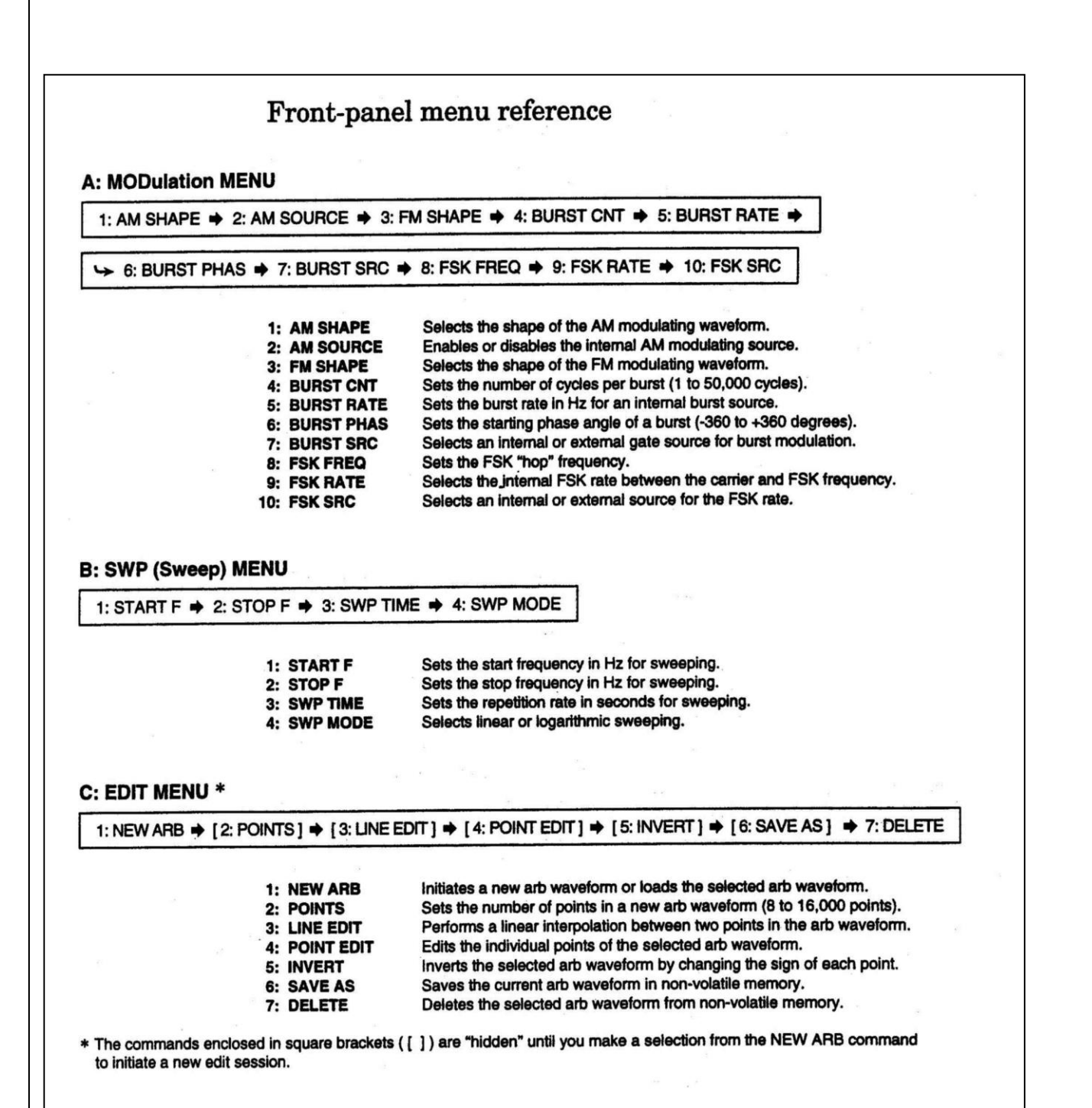

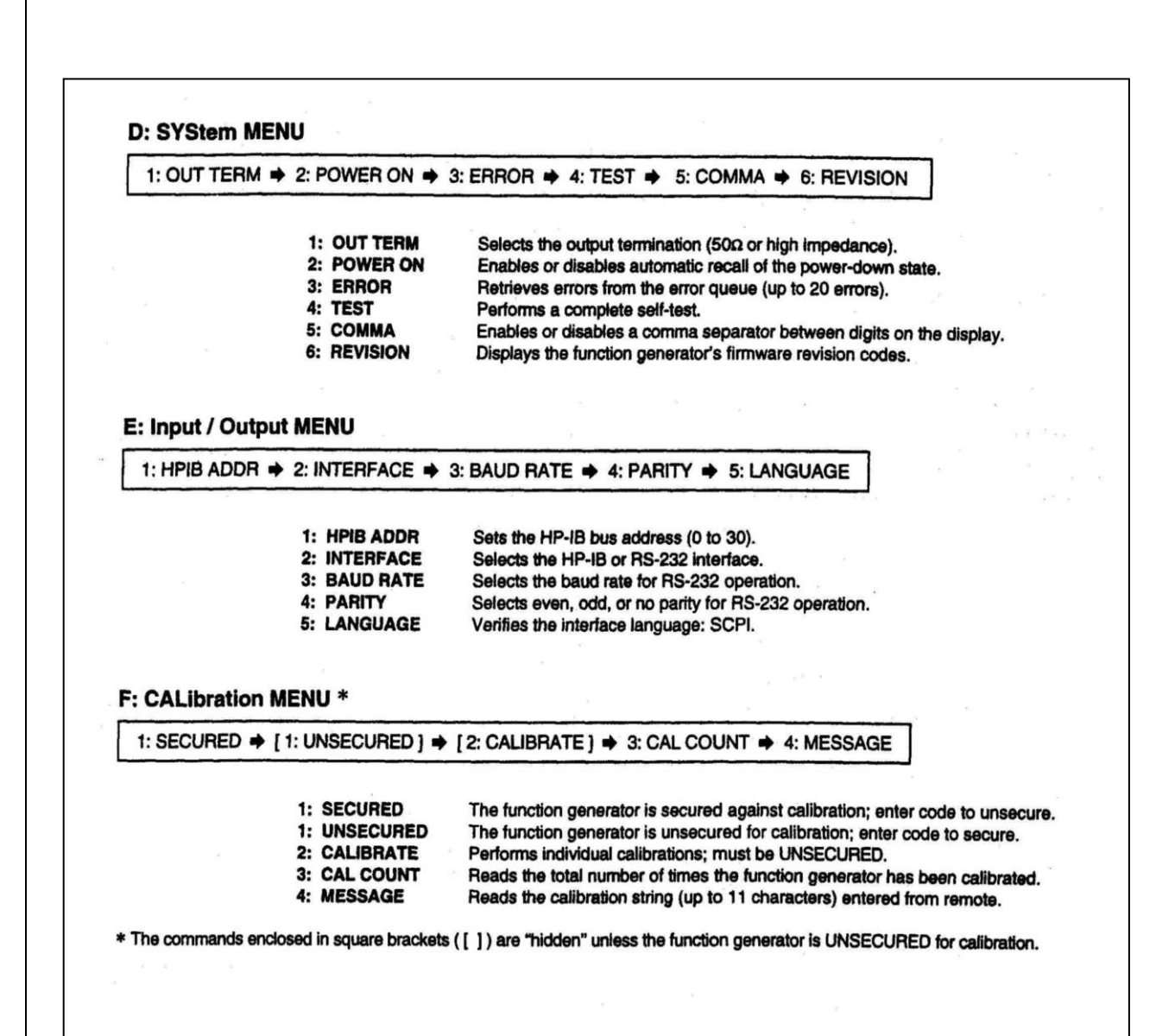

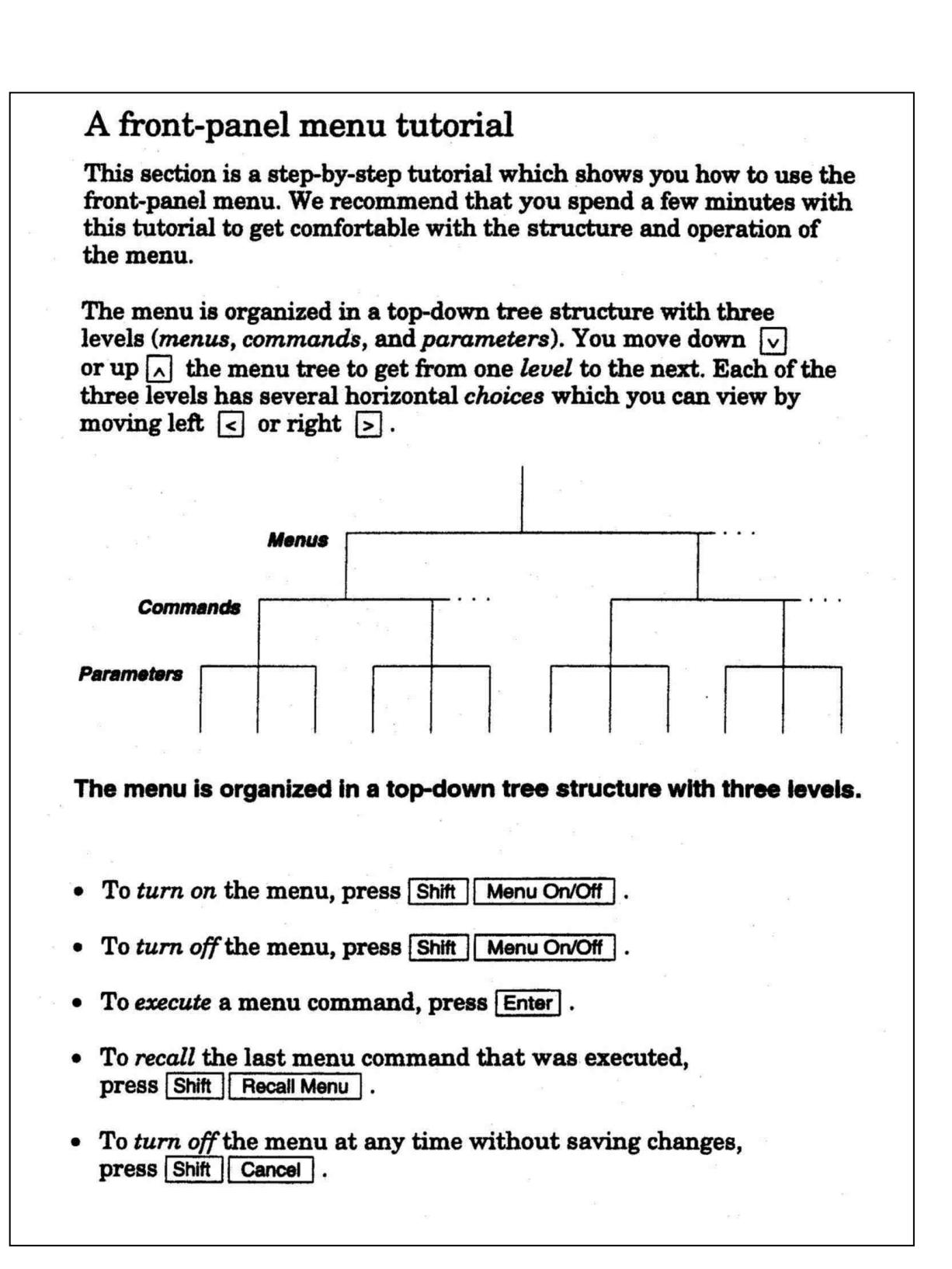

# To output a frequency sweep In the frequency sweep mode, the function generator "steps" from the

start frequency to the stop frequency at a sweep rate which you specify. You can sweep up or down in frequency, and with either linear or logarithmic spacing. For this example, you will output a swept sine wave from 50 Hz to 5 kHz. You will not change the other parameters from their default settings: internal sweep trigger, linear spacing, and 1 second sweep time.

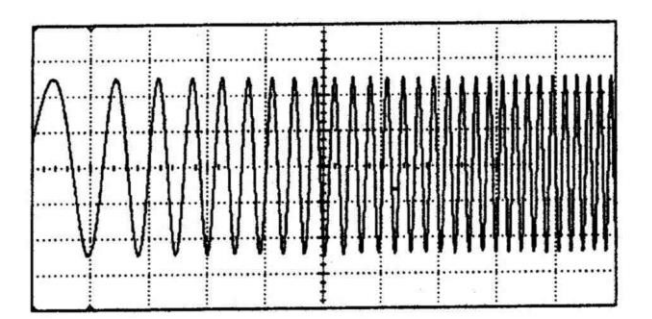

 $\sim$ 

## 1 Select the function and amplitude for the sweep.

For sweeps, you can select sine, square, triangle, ramp, or arbitrary waveforms. For this example, select a sine wave with a 5 Vpp amplitude.

### 2 Enable the sweep mode.

Notice that the Swp annunciator turns on.

Shift

Shift

 $\leq$  Recall Menu

Sweep

## 3 Use the menu to select the start frequency.

After you enable the sweep mode, the "recall menu" key will automatically take you to the START F command in the SWP MENU.

 $1: **START** F$ 

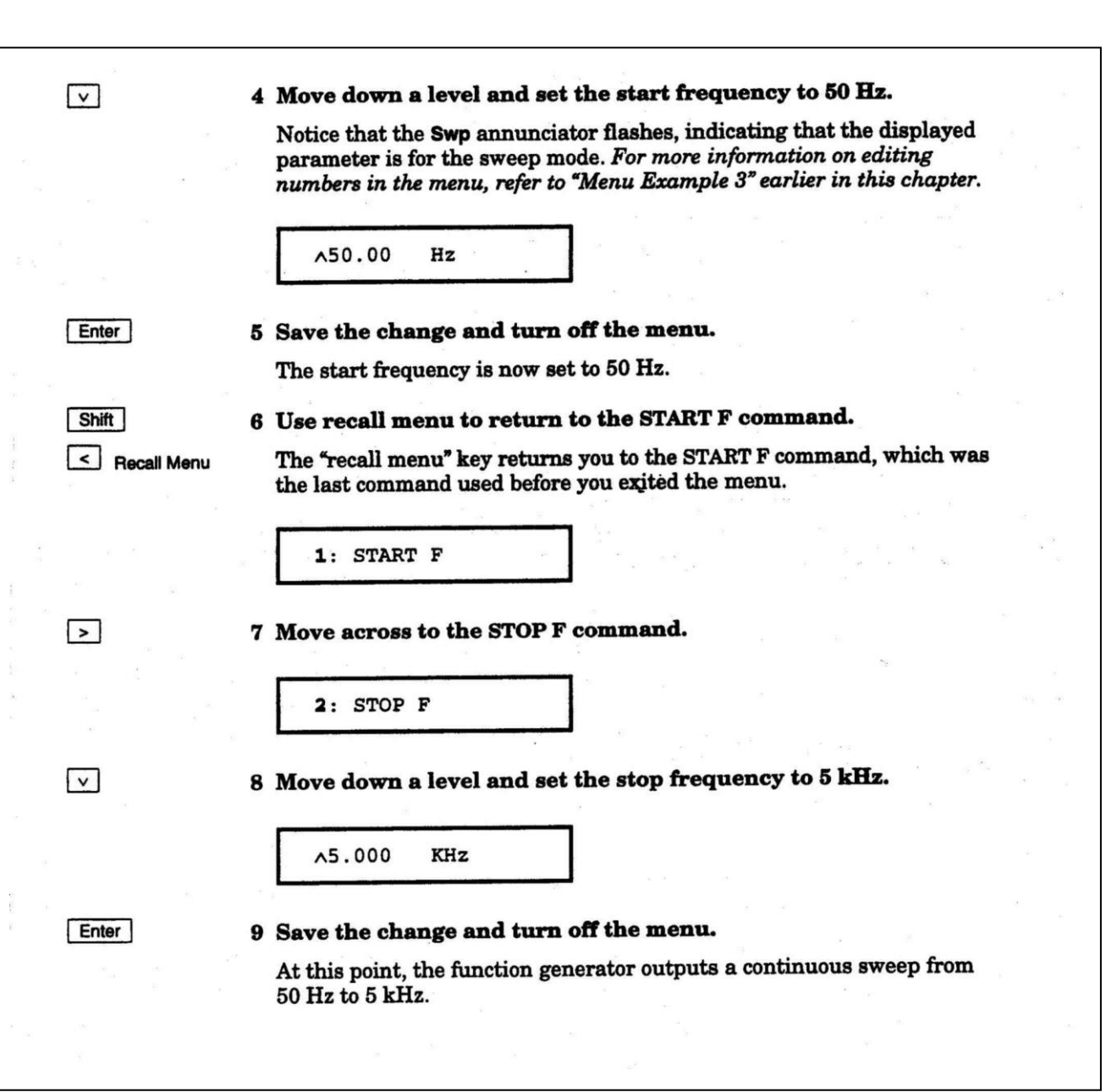

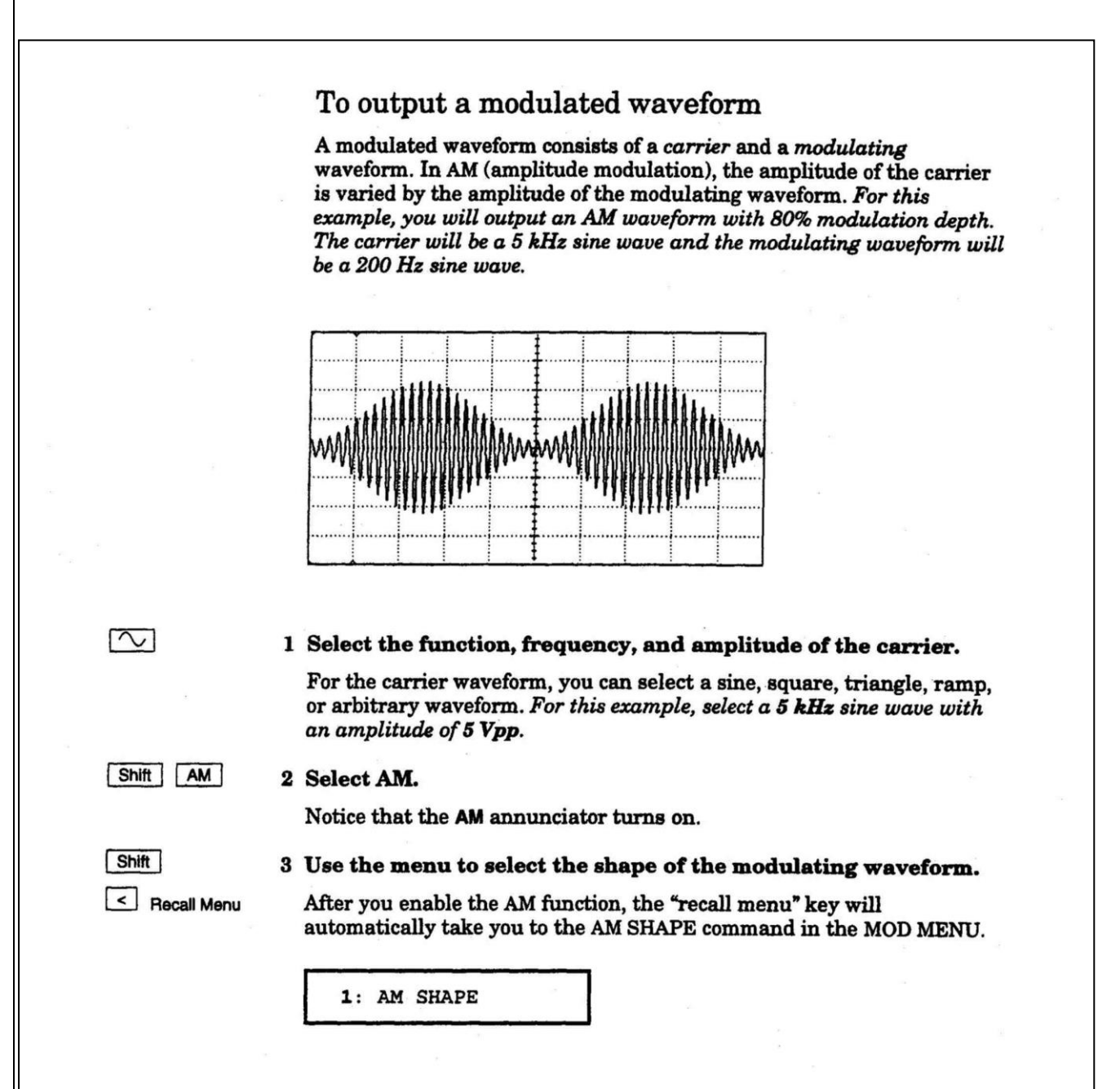

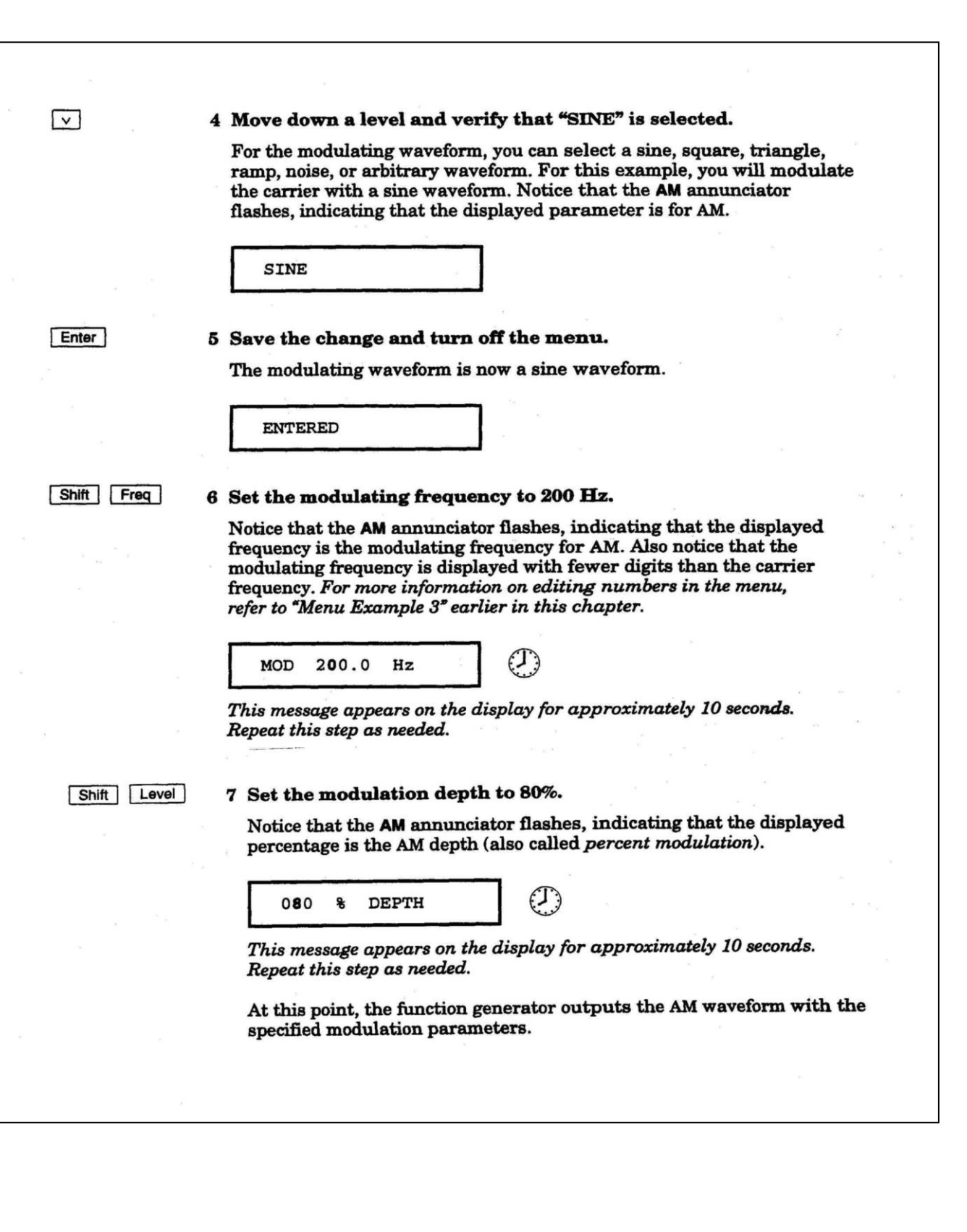

## To output a burst waveform

You can configure the function generator to output a waveform with a specified number of cycles, called a burst. You can output the burst at a rate determined by the internal rate generator or the signal level on the rear-panel Ext Trig terminal. For this example, you will output a three-cycle sine wave. You will not change the other parameters from their default settings: internal burst source, 0 degree starting phase, and 100 Hz burst rate.

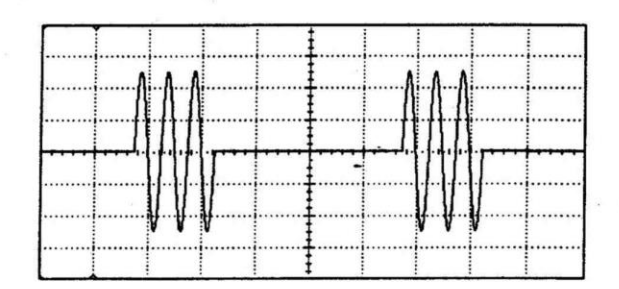

#### 1 Select the function, frequency, and amplitude for the burst.

For bursts, you can select sine, square, triangle, ramp, or arbitrary waveforms. For this example, select a 1 kHz sine wave with an output amplitude of 5 Vpp.

### 2 Enable the burst mode.

Notice that the Burst annunciator turns on.

### 3 Use the menu to set the burst count.

After you enable the burst mode, the "recall menu" key will automatically take you to the BURST CNT command in the MOD MENU.

4: BURST CNT

 $\sqrt{v}$ 

 $\sim$ 

Shift

Shift Burst

< Recall Menu

### 4 Move down to the parameter level and set the count to "3".

Notice that the Burst annunciator flashes, indicating that the displayed parameter is for the burst mode. For more information on editing numbers in the menu, refer to "Menu Example 3" earlier in this chapter.

A00003 CYC

You can also select an infinite burst count. Press the right or left arrow keys until the "CYC" units are flashing. Then, press the down arrow key to display "INFINITE".

Enter

### 5 Save the change and turn off the menu.

The function generator beeps and displays a message to show that the change is now in effect. You are then exited from the menu.

**ENTERED** 

At this point, the function generator outputs a continuous three-cycle burst.

- APÊNDICE II -

## PROCEDIMENTO PARA IMPRIMIR OU ARQUIVAR GRÁFICOS DOS PROGRAMAS EDITADOS COM O **LabVIEW**

Para armazenar e/ou imprimir seus gráficos, pressione a tecla "MOSTRAR GRÁFICO". Você poderá imprimir esta tela no Laboratório ( "File", "Print window" ), e/ou armazenála para impressão posterior e apresentação no Relatório. Neste caso, siga as instruções :

Pressione "Print Screen" ( para copiar a tela ).

- No Linux, será aberto o KSnapshot.

- Neste programa você pode salvar ou imprimir a imagem da tela.

 - No caso de gravar a imagem, procure salvar como uma imagem JPEG na pasta /Dados ou no seu pen-drive.

# **Exercício Pré-Laboratório**

**Atenção:** Este exercício deverá ser resolvido **antes** da aula de Laboratório, e entregue individualmente ao professor no início da aula correspondente a esta experiência. O exercício Pré-Lab não contará nota no Relatório da Experiência, mas poderá ajudar na avaliação final do aluno na disciplina.

O objetivo deste exercício é explorar o efeito das janelas sobre um sinal cujo espectro é bem conhecido: o sinal senoidal. Para tanto vamos no primeiro exercício construir o espectro discreto de amplitudes de um sinal senoidal regular. No segundo exercício, vamos aplicar uma janela ao sinal senoidal e repetir a construção do espectro.

## **1.Sinal senoidal regular**

Considere um sinal senoidal s(t) = A sin(2πft) com A = 1 V e f = 1 kHz. Façamos a amostragem durante um intervalo de tempo  $t = 1$  ms, equivalente a 1 período do sinal, com taxa de amostragem de 8000 amostras / segundo.

**Tabela 1**

a) Complete a tabela 1 abaixo

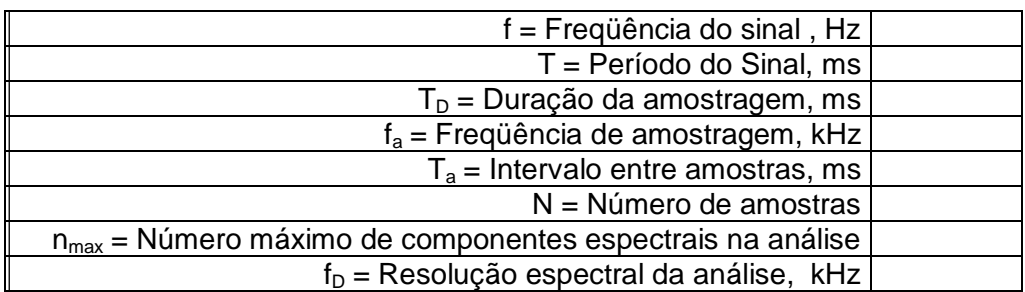

b) Preencha as duas primeiras colunas da tabela 2 a seguir e faça um gráfico em escala das amostras  $s_k$  do sinal em função do tempo k.T<sub>a</sub>

c) Calcule as componentes do espectro discreto de amplitudes tomando o módulo da expressão (1) abaixo, para cada valor de n  $\in$  { 0, n<sub>max</sub>}, sendo n<sub>max</sub> o número máximo de componentes espectrais na análise, descontada a componente contínua. Preencha a tabela 2 a seguir

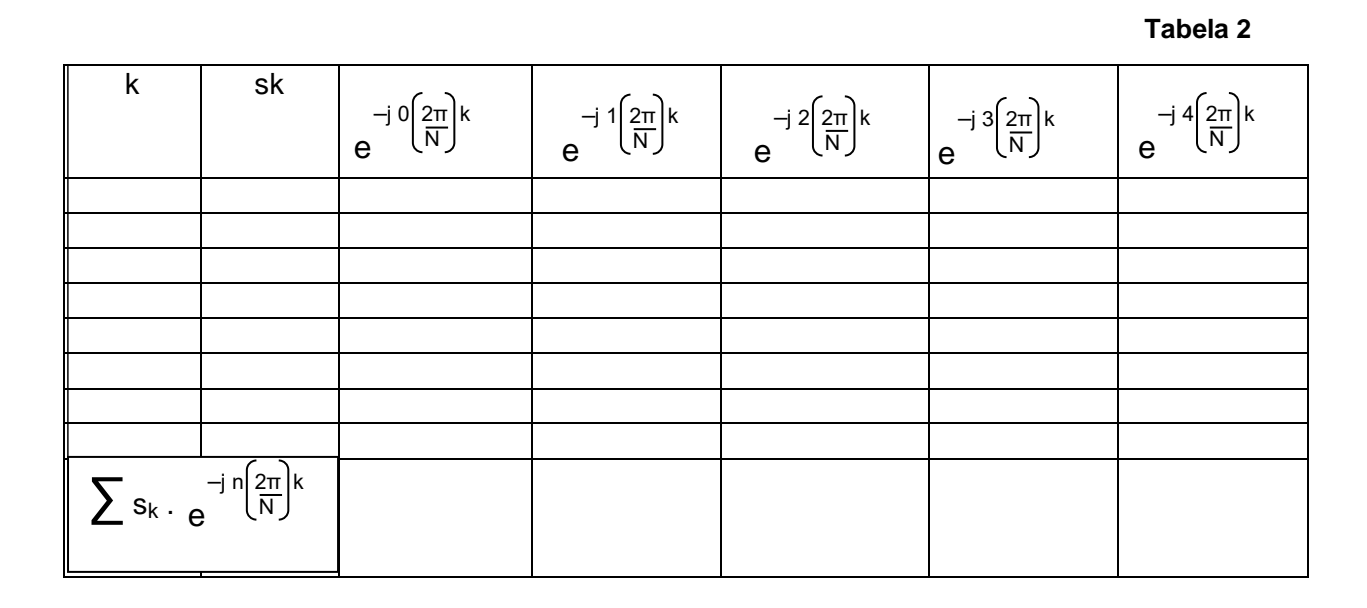

$$
S(n) = \sum_{k=0}^{N-1} s_k e^{-j n \cdot \left(\frac{2 \cdot \pi}{N}\right) \cdot k}
$$
 expressão (1)

d) Construa um gráfico em escala das amplitudes das componentes do espectro discreto do sinal amostrado. ( *Elas correspondem ao módulo dos valores na última linha da tabela 2, onde você preencheu com as somatórias de cada coluna multiplicada pelos respectivos s<sup>k</sup> de cada linha, de acordo com a expressão 1 acima.* )

e) O gráfico tem o aspecto esperado ? Justifique.

## **2.Sinal senoidal janelado**

Considere um sinal senoidal  $s(t) = A \sin 2\pi f(t-0.5)$  (V, ms) com  $A = 1$  V e f = 1 kHz. Multipliquemos esse sinal por uma janela retangular w(t) dada por:

$$
w(t) = \begin{cases} 1 & \text{para } 0,5 < t < 1,5 \ (ms) \\ 0 & \text{para } t < 0,5 \text{ ms } e \ t > 1,5 \text{ ms} \end{cases}
$$

obtendo o sinal  $sw(t) = s(t)$ . w(t). Façamos a amostragem de sw(t) durante um intervalo de tempo t = 2 ms, com taxa de amostragem de 8000 amostras / segundo. a) Complete a tabela 3 abaixo

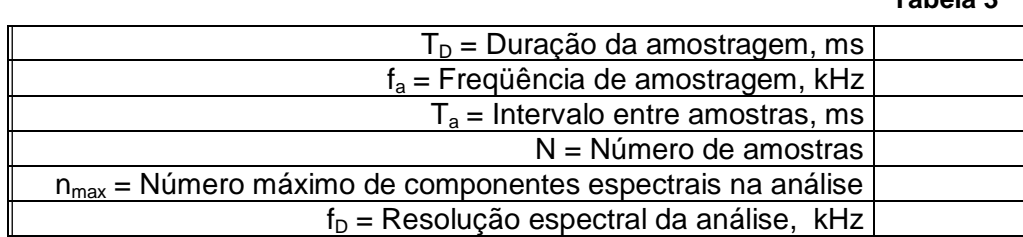

**Tabela 3**

Monte a tabela 4, equivalente à tabela 2, com um número de linhas e colunas adequado para seu presente número de amostras e componentes espectrais.

b) Preencha as duas primeiras colunas da tabela 4 a seguir e faça um gráfico em escala das amostras  $s_k$  do sinal em função do tempo k.T<sub>a</sub>

c) Calcule as componentes do espectro discreto de amplitudes tomando o módulo da expressão (1) anterior, para cada valor de n  $\in$  { 0, n<sub>max</sub>}, sendo n<sub>max</sub> o número máximo de componentes espectrais na análise, descontada a componente contínua. Preencha a tabela 4.

d) Construa um gráfico em escala das amplitudes das componentes do espectro discreto do sinal amostrado.

e) O gráfico tem o aspecto esperado ? Justifique.